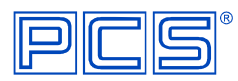

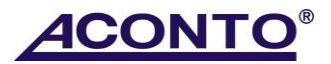

## **Instalace upgrade ACONTO MSP a Corporate (Windows)**

Ekonomický systém ACONTO reinstalujte ze zaslaného CD ROM do adresáře, ve kterém je program instalován (standardně C:\ACONTO\ ) dle následujících pokynů:

- 1. Ukončete program Aconto + SQL server.
- 2. Spusťte CD a klikněte na produkt **Aconto Corporate/MSP – verze pro WIN**.
- 3. Prostudujte instalační návod a kliknutím zvolte instalační sadu.
- 4. Instalační program nechte **Otevřít** / **Spustit**.
- 5. Potvrďte souhlas s licenčním ujednáním a klikněte na **Další**.
- 6. V okně **Výběr instalace** je zatržena volba aktualizace ekonomického systému ACONTO -˃ klikněte na **Další**.
- 7. V okně **Aktualizace programu** program vyhledal z registru informaci o instalaci programu Aconto na vašem PC, klikněte na **Další**.
- 8. Proběhne instalace se závěrečným hlášením: aktualizace byla úspěšně provedena. Klikněte na **Konec**.
- 9. Spusťte program ACONTO. Při prvním spuštění program upozorní na nekompatibilitu nové verze programu a vaší databáze a provede aktualizaci databáze na vyšší verzi automaticky.

## Poznámky:

- 1. V případě síťového provozu, máte-li na lokálních discích stanic v adresáři **C:\ACONTO** nainstalován soubor **Aconto.exe** a nikoli pouze zástupce, je nutno tuto aktualizaci provést na všech těchto stanicích.
- 2. Aktivační klíč k systému **ACONTO® Corporate / MSP** naleznete na daňovém dokladu. Aktivaci proveďte v programu pomocí volby menu **Speciální** -˃ **Aktivace programu**. Aktivaci je třeba provést **pro v š e c h n y** databáze, které používáte**.**